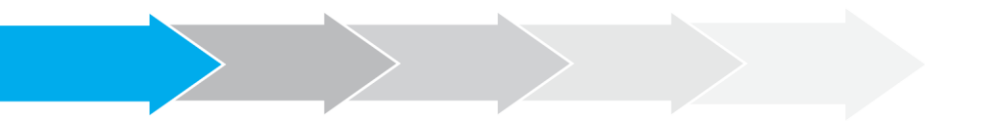

# **Manual de Usuario Sistema de Postulación en línea**

Recomendadores y envío de Cartas de Recomendación

**<http://spl.conicyt.cl/>**

# **CONICYT**

# **PROGRAMA FORMACIÓN DE CAPITAL HUMANO AVANZADO**

# **CONTENIDOS**

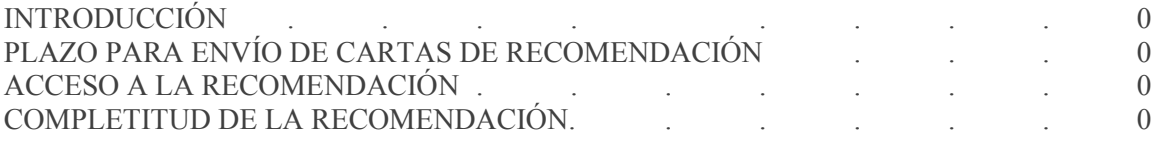

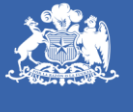

**CONICYT** Ministerio de Educación

**Gobierno de Chile** 

# **I. INTRODUCCIÓN**

Estimados Recomendadores/as,

La presente guía tiene por objetivo asistir en el proceso de recomendación a los concursos de beca del Programa Formación de Capital Humano Avanzado de CONICYT. El documento ofrece detalladamente los pasos que se deben seguir para concretar el envío de la recomendación, así como tips respecto de las dudas y consultas más frecuentes presentadas por nuestros usuarios para este proceso.

# **II. PLAZO PARA ENVÍO DE CARTAS DE RECOMENDACIÓN**

La solicitudes de recomendación tiene un plazo de vigencia, esta fecha se establece en las bases concursales vigentes de la convocatoria en la que usted haya sido solicitado como recomendador por el/la postulante.

En el correo de notificación de solicitud de recomendación y en su sesión de usuario podrá ver la fecha y hora máxima de envío de la recomendación, como se muestra en la siguiente imagen:

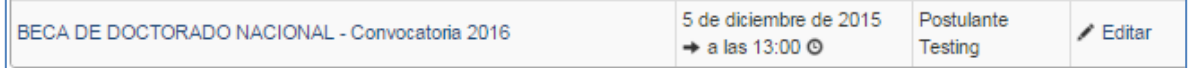

Toda la información correspondiente a fechas de postulación, bases concursales, tipos de beneficios, etc.; se encuentra disponible en [http://www.conicyt.cl/becas-conicyt/.](http://www.conicyt.cl/becas-conicyt/)

# **III. ACCESO A LA RECOMENDACIÓN**

El sistema de postulación en línea ofrece dos vías de acceso a completar la recomendación:

- **a. Como usuario registrado en el sistema de postulación** Ir a página:
- **b. A través del enlace directo al formulario de recomendación (sin necesidad de registro)** Ir a página:

#### **a. OPCIÓN N° 1: Como usuario registrado en el sistema de postulación**

Esta opción de ingreso a la recomendación permite al recomendador/a contar con una sesión de usuario en el sistema de postulación, donde no sólo podrá recomendar, sino también llevar un registro de las recomendaciones solicitadas y hechas y poder acceder fácilmente a ellas.

Además de ser la misma sesión que permite postular a la mayoría de los concursos administrados por CONICYT.

#### **Primer paso: Registro en el sistema de postulación en línea (SPL)**

- 1. Ingresar al sitio **<http://spl.conicyt.cl/auth/>** y dirigirse a **Regístrate Aquí**"
- 2. Ingrese el correo electrónico que desee registrar como usuario en SPL y presione el botón de **Siguiente Paso**.
- 3. Recibirá automáticamente en su correo electrónico un correo de **autentificación@conicyt.cl**, en donde deberá hacer click en la dirección URL que viene en el mensaje para activar su cuenta.

**IMPORTANTE:** Considere que según la configuración de su cuenta de correo, el mensaje de Verificación, puede ser almacenado en su bandeja de correo no deseado o Spam. Se sugiere revisar en esta carpeta en caso de no recibir el correo en la bandeja de entrada.

- 4. Al dirigirse a la dirección URL contenida en el correo electrónico de verificación, deberá ingresar su contraseña para el sistema.
- 5. Posteriormente, ingrese sus datos personales, una vez terminado presione el botón **Guardar**.
- 6. Una vez que se guarden los cambios se desplegarán los mensajes que sus datos han sido guardados exitosamente: **Sus datos han sido almacenados correctamente**.

#### **Tips a considerar**

- 1. Al generar su clave, **no utilice caracteres especiales** como la letra "ñ".
- 2. Si el correo electrónico utilizado ya se encuentre registrado, el sistema alertará: **Su RUT está asociado a otra cuenta**, por lo que no debe crear una cuenta nueva, usted ya posee una cuenta en nuestro sistema, basta con recuperar clave al correo que usted ya creó en el sistema.

**En caso que no recuerde el correo electrónico que registró como usuario o que ya no posea acceso a la cuenta registrada**, envíe un mensaje a la plataforma [OIRS](http://oirsvirtual.conicyt.cl/) o a la cuenta [recomendadores@conicyt.cl,](mailto:recomendadores@conicyt.cl) indicando sus datos personales para prestar la asistencia pertinente.

- 3. Si al registrarse, no recibe el correo de verificación, revisar la bandeja de **Correo No Deseado** o **Spam** de su cuenta. Algunas casillas de correo al desconocer el remitente y contener una dirección URL desconocida, por motivos de seguridad y configuración lo derivan a los filtros anteriormente mencionados.
- 4. El campo RUN para registro en el sistema de postulación es obligatorio solamente para chilenos y extranjeros residentes. En caso que usted declare una nacionalidad distinta a la chilena, el campo de RUN no es obligatorio. El RUN como dato, se validará según cada convocatoria y sus respectivos requisitos.

#### **En caso que requiera recuperar clave en SPL**

- 1. Ingresar a **<http://spl.conicyt.cl/auth/>**, y seleccionar **Recuperar Clave**.
- 2. Ingresar la dirección de correo electrónico que se encuentra registrada en SPL y presione el botón **Siguiente Paso**.
- 3. Recibirá un correo electrónico con una dirección URL en la cual debe ingresar.

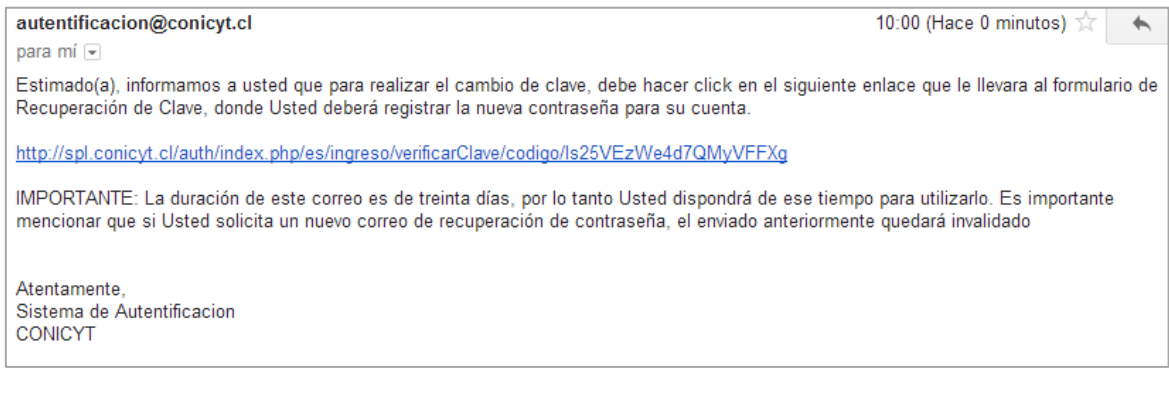

- 4. Al ingresar a la dirección URL, usted debe crear y confirmar la nueva contraseña. Para continuar debe presionar el botón **Siguiente Paso**.
- 5. Al estar correctamente ingresada la nueva contraseña, el sistema lo validará con el mensaje: **La Clave ha sido cambiada**.

#### **Segundo Paso: Acceso a la Carta de Recomendación**

1. Una vez registrado en el sistema, deberá acceder a la sección de **Solicitudes de Recomendación** al inicio de su sesión de usuario en SPL. En esta sección podrá completar las recomendaciones vigentes, como descargar otras recomendaciones enviadas.

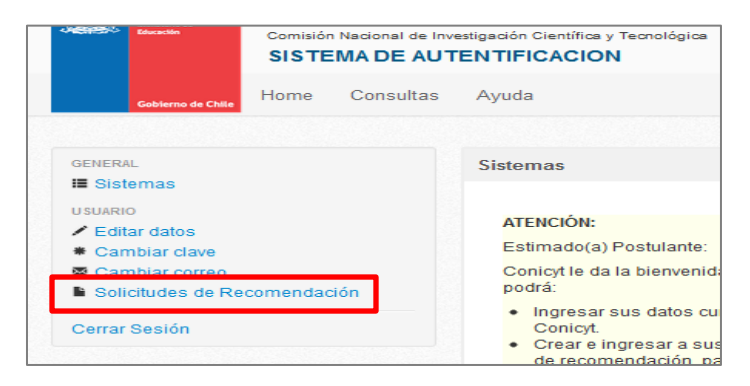

2. Encontrará listadas las recomendaciones solicitadas, para ingresar al formulario presione **Editar**

3. En caso que usted haya sido solicitado como recomendador a un correo electrónico diferente del que estableció como usuario en el sistema de postulación, deberá presionar en el link de "URL asociada a la carta de recomendación" en el mensaje de solicitud de recomendación que recibió; para de esta manera asociar la recomendación a su cuenta de usuario:

Opción 1: A través de registro en el sistema:

Crear una cuenta de usuario en el sistema de postulación en línea: http://spl.conicyt.cl/auth, si ya posee una cuenta en el sistema no debe crear una nueva.

Al ingresar a la sección "Solicitudes de Recomendación" encontrará acceso al formulario de Carta de Recomendación, debe completar y enviarlo. No se solicita carta como archivo adjunto. Puede grabar los avances y reingresar posteriormente siguiendo la misma ruta.

Si la solicitud de recomendación fue recibida en un correo electrónico distinto al que usted registró como usuario en el sistema de postulación en línea, debe necesariamente ingresar a la URL de asociación a su carta de Recomendación que se indica a continuación: http://spl.conicyt.cl/genesis/frontend.php/es/solicitudes/asociar?codigo=KLOxmeOmriwB5RYPoxfv

4. A través de dicha dirección podrá responder a la solicitud de recomendación aunque posea una cuenta distinta de registro.

# **b. OPCIÓN N° 2: LINK DIRECTO A LA RECOMENDACIÓN**

Esta forma permite que el/la recomendador/a solicitado/a, pueda **ingresar de forma directa al formulario de carta de recomendación sin necesidad de registrarse como usuario** en el sistema de postulación, la URL (link) para acceso directo debe tenerse disponible (guardando el correo de solicitud de recomendación) ya que será la entrada al formulario en caso de reingresar a éste.

1. Abrir la **URL directa** en el correo de solicitud de recomendación que se indica en la **Opción N°2**

Opción 2: Link directo a la recomendación: Podrá acceder al formulario de carta de recomendación ingresando directamente a la siguiente dirección: http://spl.conicyt.cl/genesis/frontend.php/es/solicitudes/acceder?codigo=KLOxmeOmrjwB5RYPoxfv

- 2. Deberá abrir la URL y será derivado automáticamente al formulario de carta de Recomendación.
- 3. En caso de completar el formulario de forma parcial, **podrá reingresar a desde el mismo link**, la información que haya guardado estará aun registrada. Procure ir registrando los avances.

#### **IV. COMPLETITUD DEL FORMULARIO DE CARTA DE RECOMENDACIÓN**

A continuación se presentan algunos tips a considerar cuando complete la carta de recomendación:

- 1. Al ingresar al formulario de recomendación, deberá ingresar sus datos y contestar las preguntas propuestas. Considere que el sistema caduca la sesión cada treinta minutos, por lo que se recomienda registrar los avances parcialmente, presionando el botón Grabar al final del formulario. En caso que caduque la sesión la información ingresada no guardada no quedará registrada.
- 2. Al completar el formulario, considerando que la sesión caduca, se sugieren dos vías de completitud:
- a. Presionar el botón **Grabar periódicamente** y continuar, para ir registrando los avances.
- b. Copiar las preguntas a un archivo Word y trabajar las respuestas ahí, luego reingresar al formulario y copiar las respuestas construidas (con esto evita el riesgo de perder la información ingresada)
- 3. Al completar el formulario, presione el botón **Enviar Recomendación**.
- 4. Para comprobar que la recomendación fue enviada, usted puede reingresar a la sección de **Solicitudes de recomendación**, si la recomendación no se encuentra editable, quiere decir que ésta ha sido enviada correctamente.

**TIP:** Si al completar y enviar la recomendación se devuelve a la página de inicio del sistema, se debe a que **la sesión en el sistema ha caducado y no se ha efectuado el envío de la recomendación**, reingrese al formulario y compruebe que esté enviada.

#### **Visualización de Carta Enviada:**

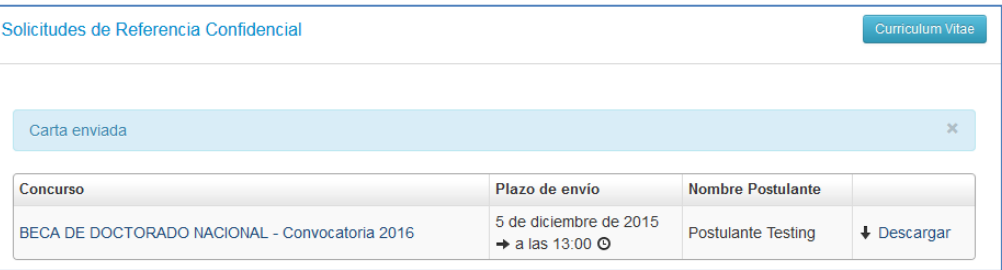

5. El postulante, al haber sido enviada la recomendación, recibirá un mensaje automático del sistema indicándole que se envió la carta, además en el formulario de postulación la carta aparecerá como **Carta Enviada**.